## **ІНСТРУКЦІЯ ОПЛАТИ ПОСЛУГ В ПЛАТІЖНИХ ТЕРМІНАЛАХ ПРИВАТБАНКУ**

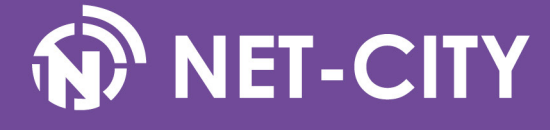

1. Авторизуйтеся за допомогою карти Приватбанку або написніть пункт меню «У мене немає картки».

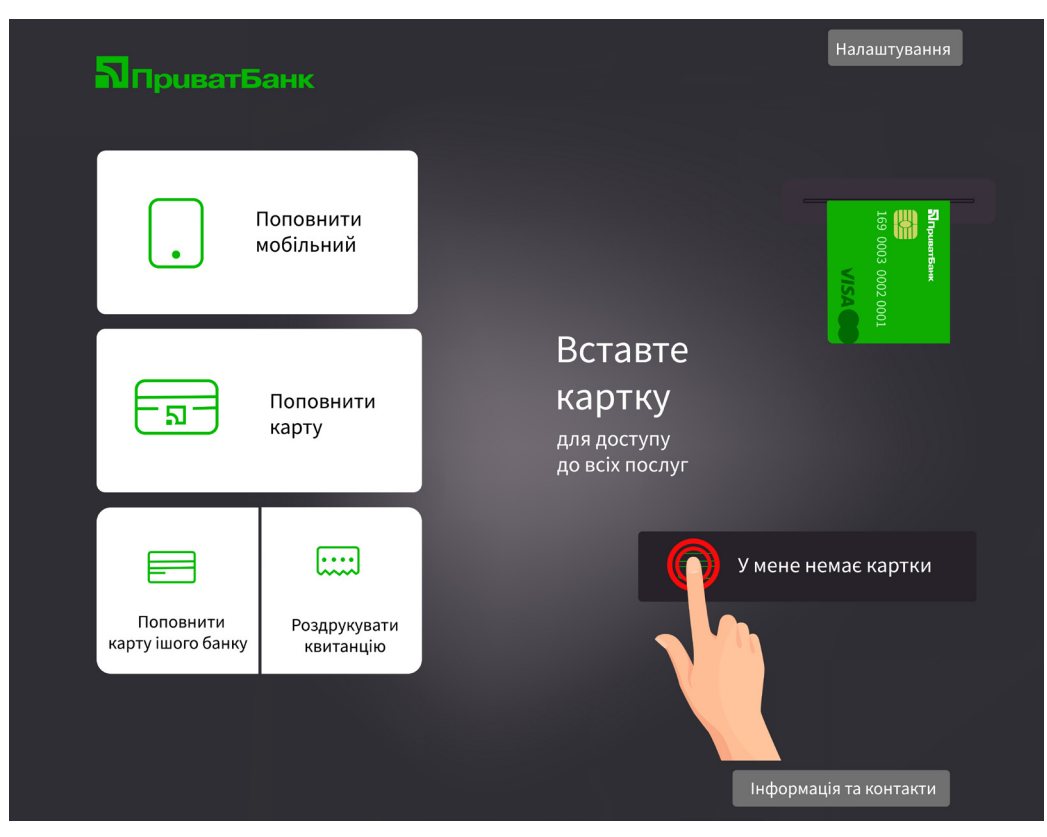

2. Введіть номер вашого мобільного телефону.

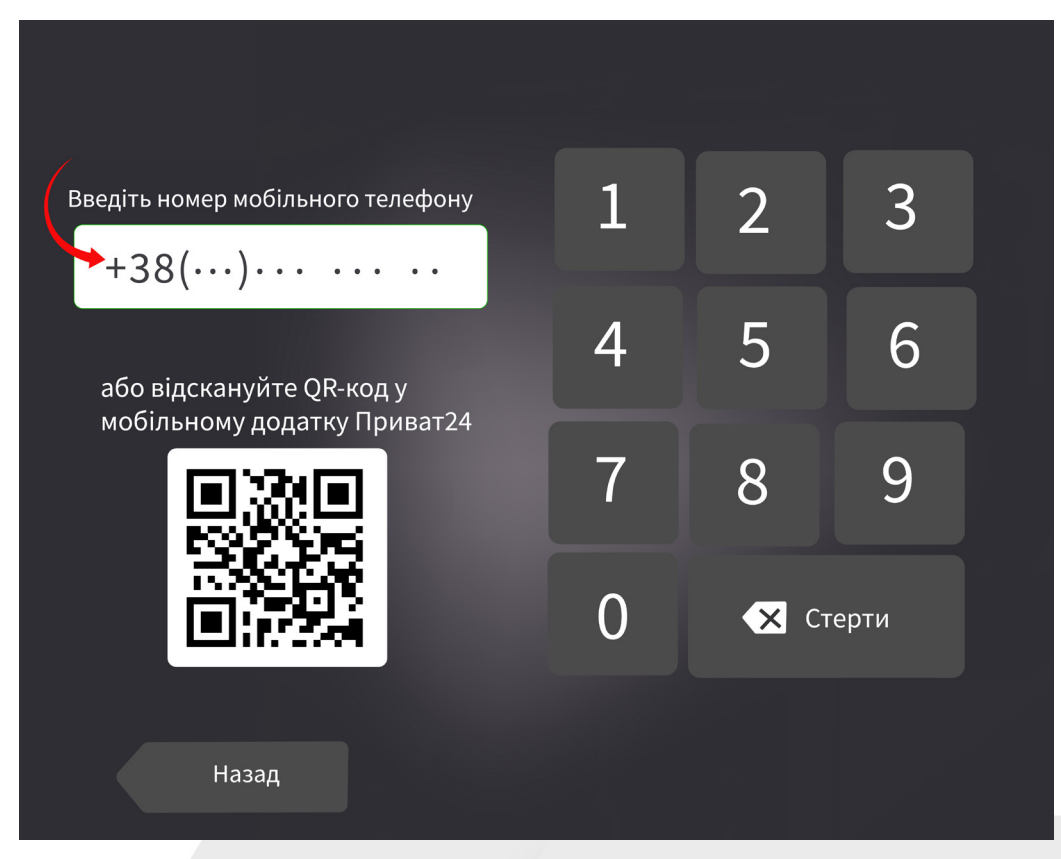

3. Введіть 3 останні цифри номера телефону, з якого вам зателефонує банк.

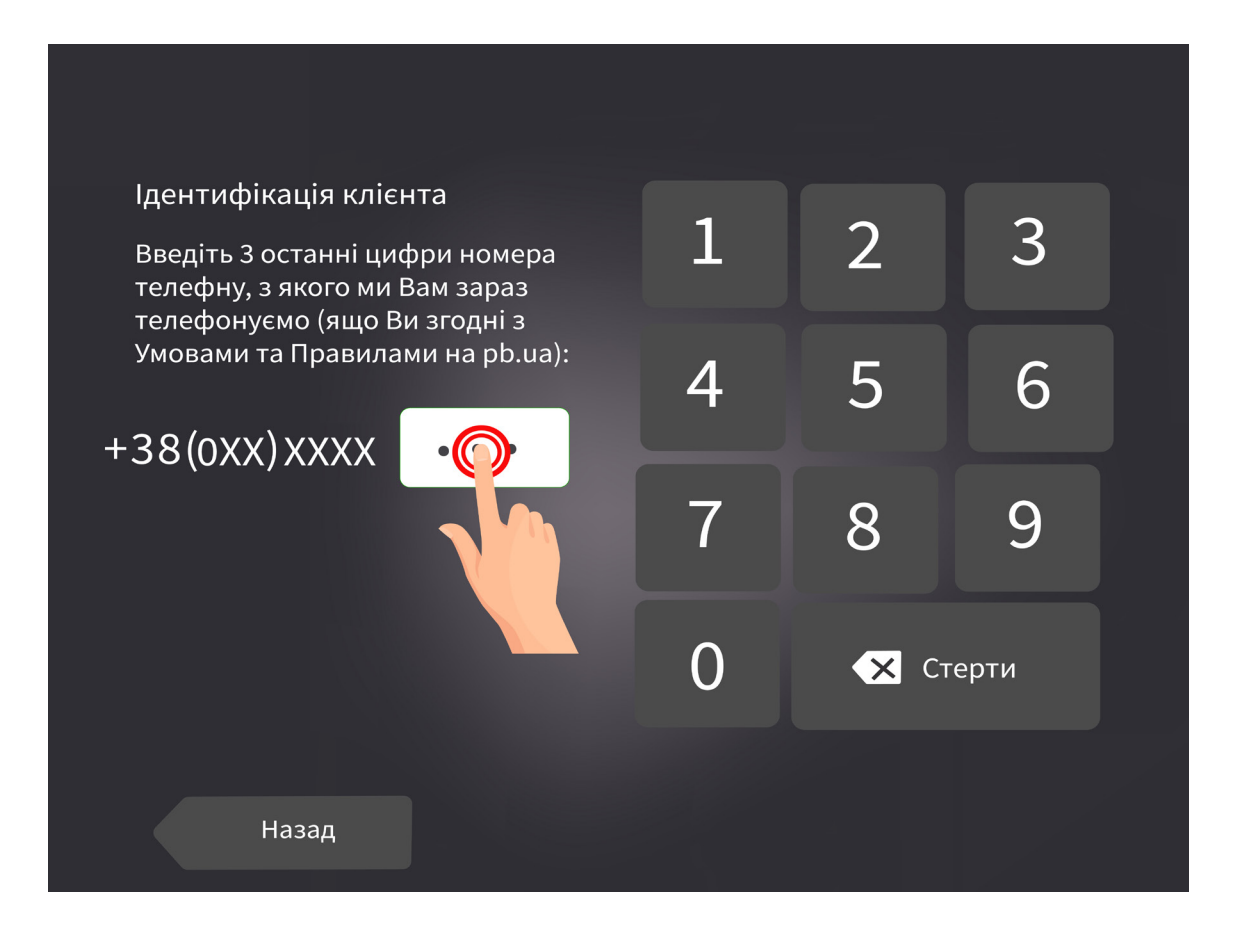

4. Оберіть пункт меню «Інтернет, ТБ та зв'язок».

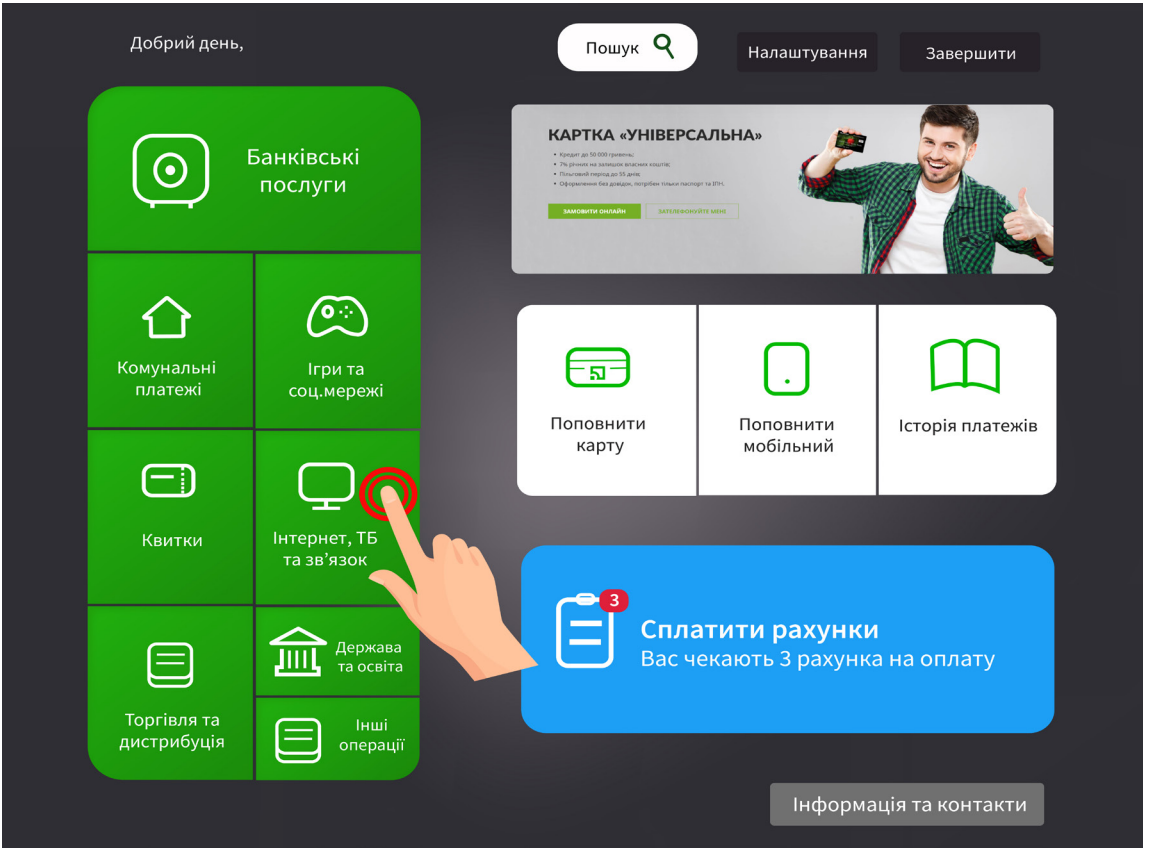

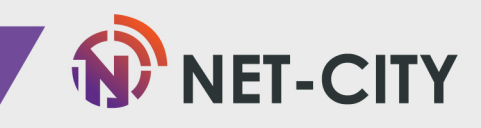

5. Далі оберіть пункт меню «Інтернет».

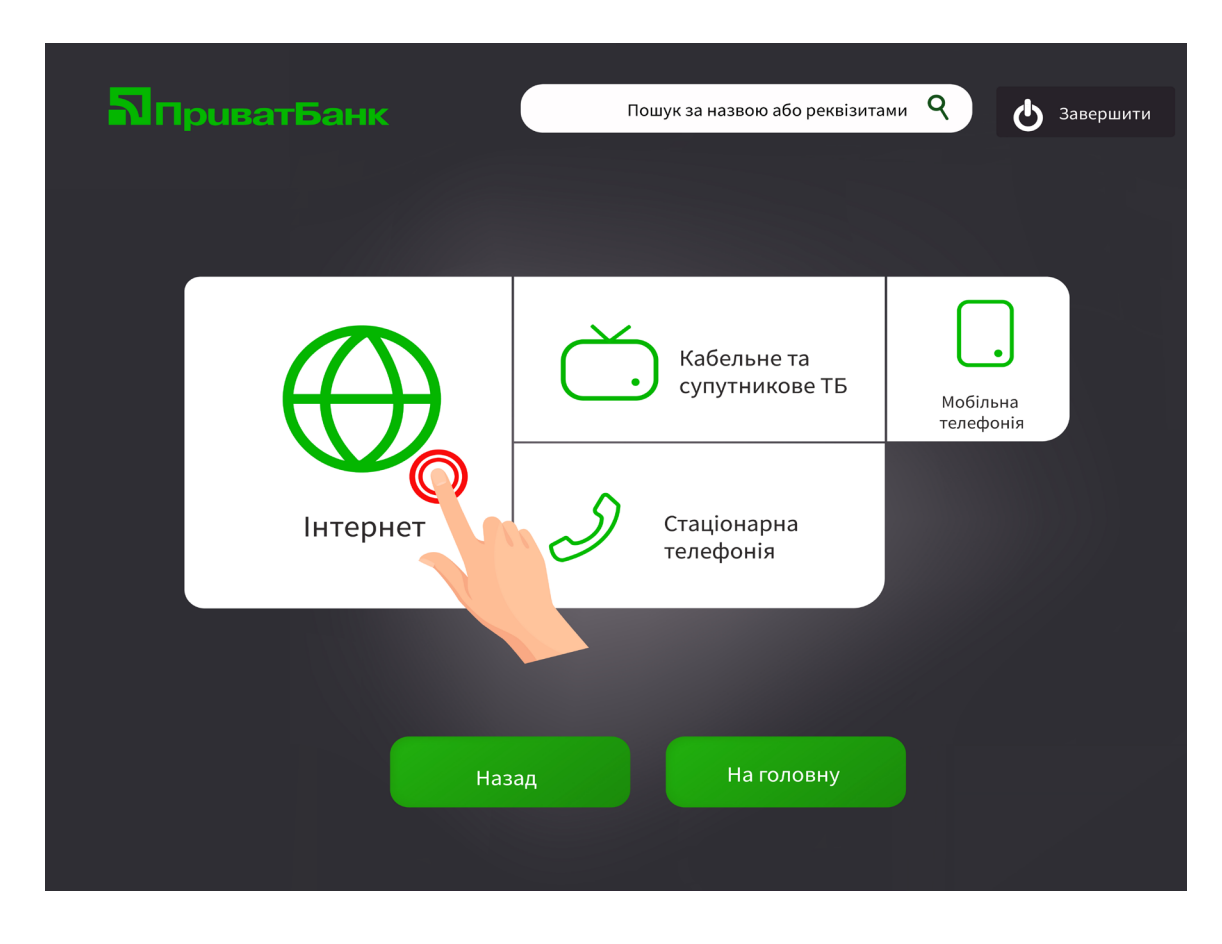

6. З переліку інтернет-провайдерів оберіть «Net-City Нет-Сіті, ТОВ

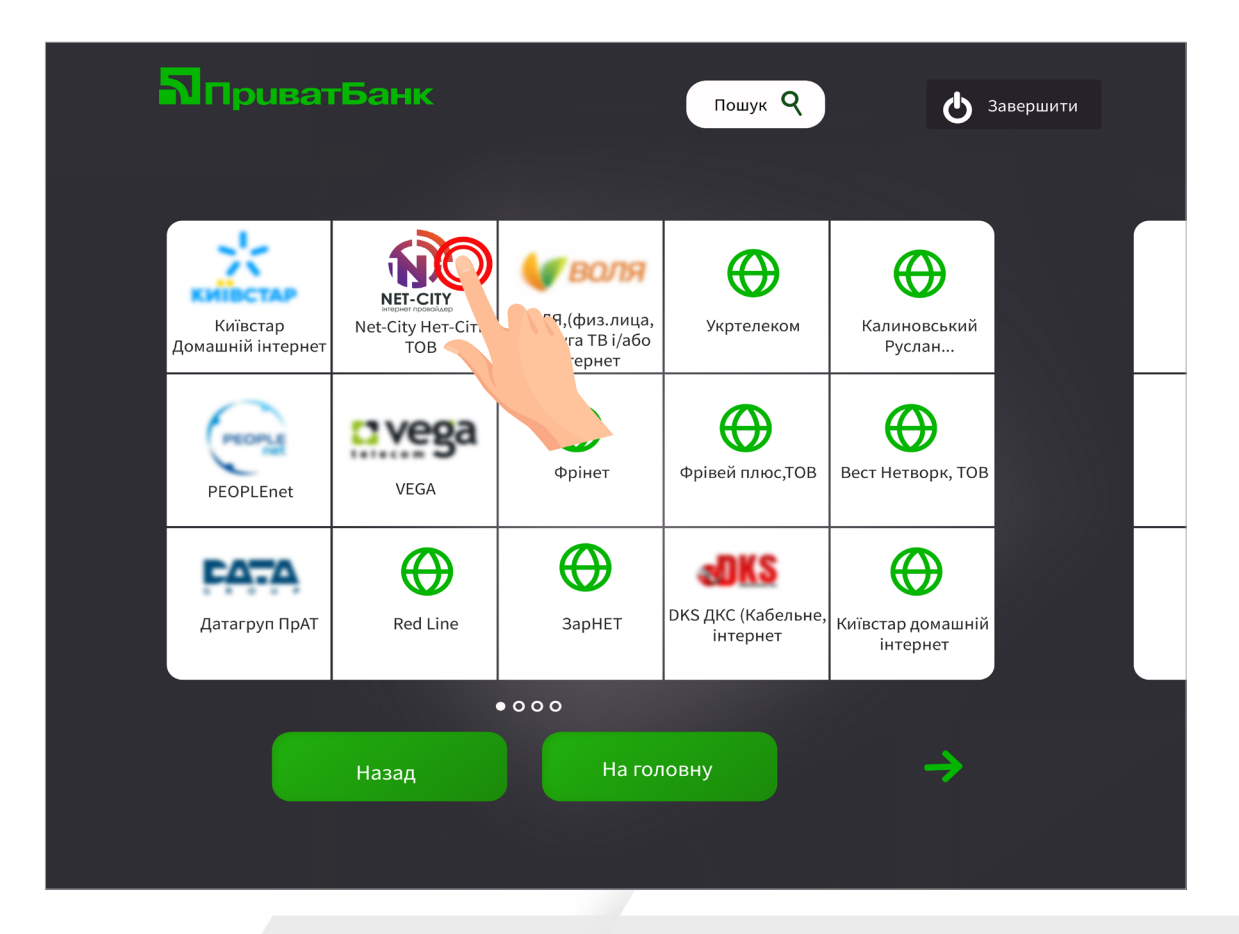

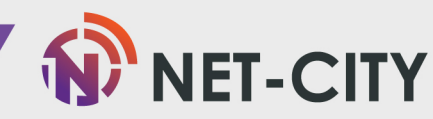

7. В поле «Ідентифікатор» необхідно ввести Ваш номер особистого рахунку, дізнатися який ви можете в договорі чи в Особистому кабінеті за адресою [https://my.net-city.net/](https://my.net-city.net/ ) 

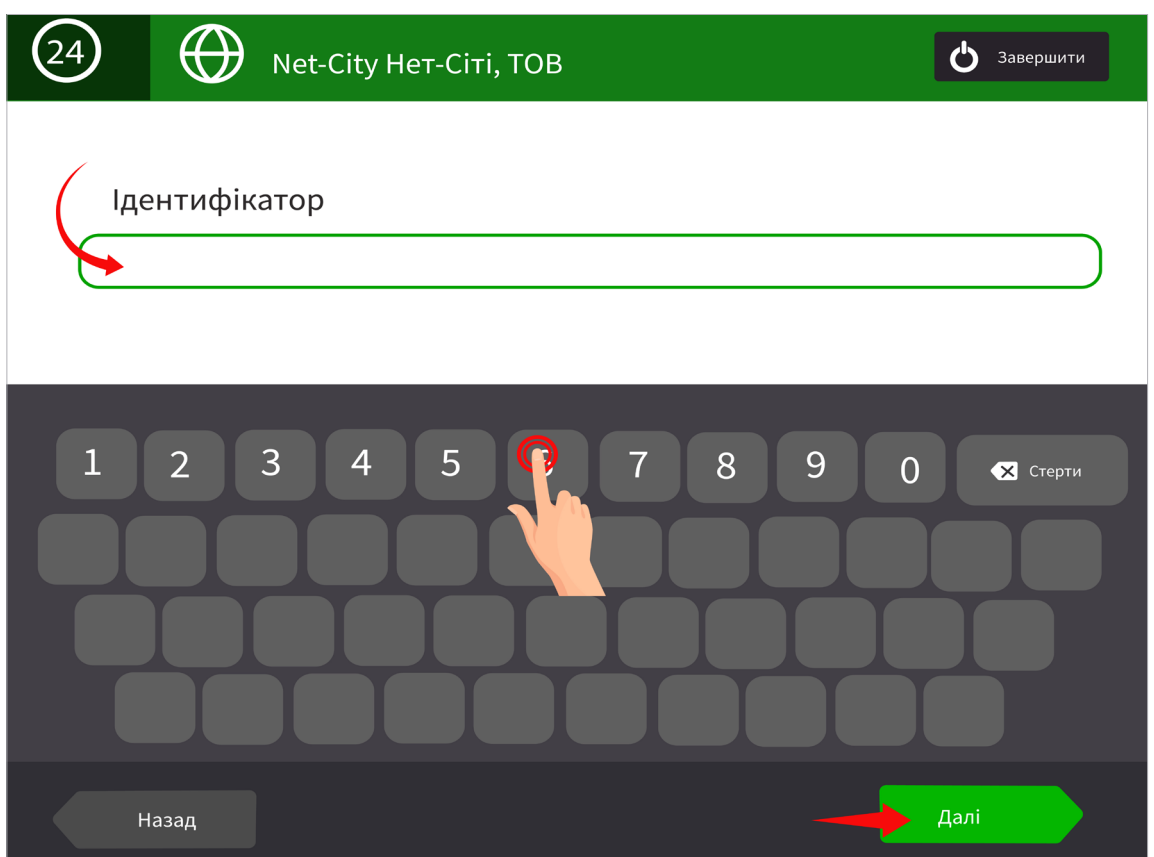

8. Вводимо у полі «Сума» необхідну для зарахування суму коштів, нижче прізвище, ім'я та по батькові та натискаємо «Далі».

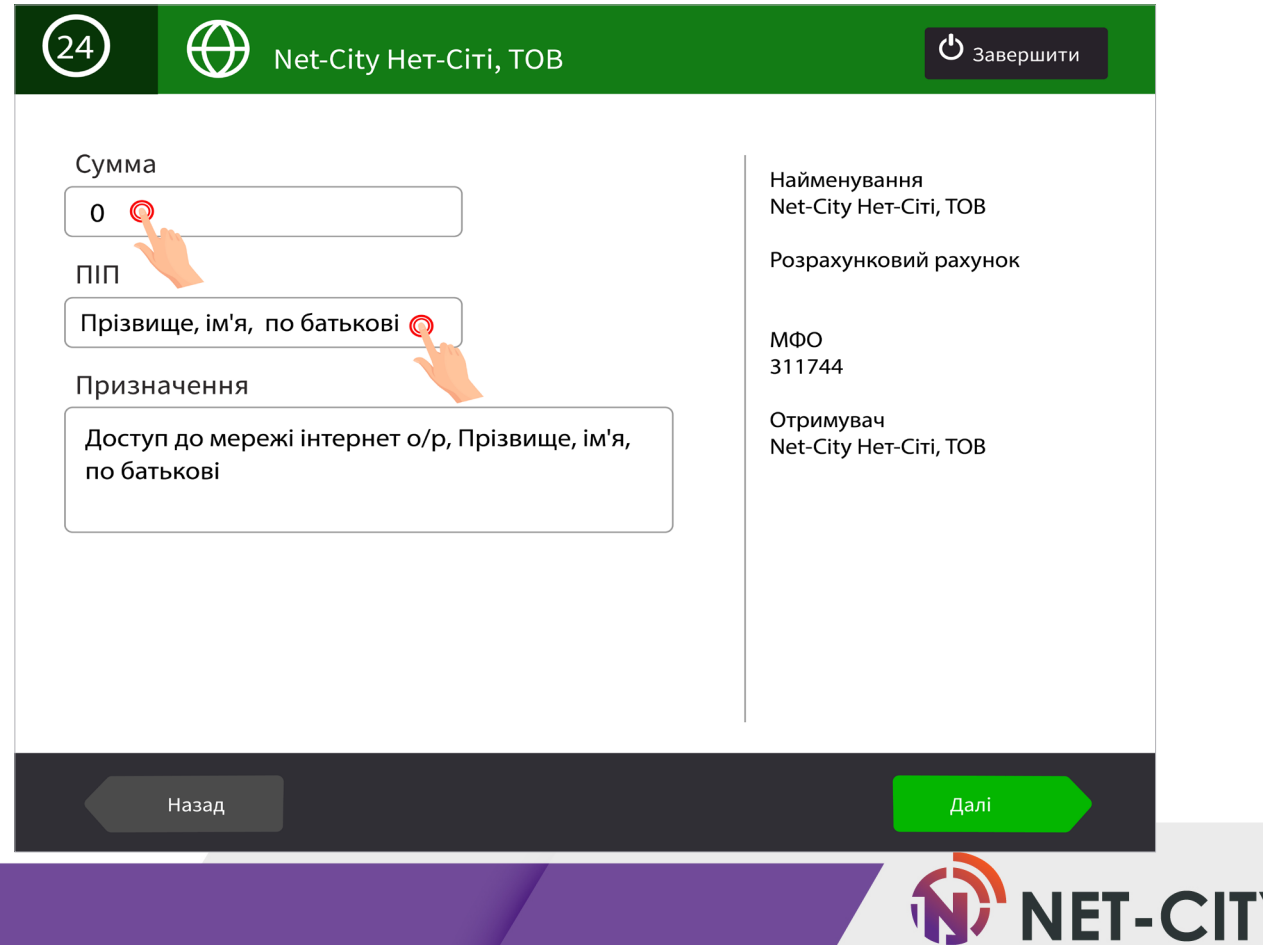

9. На даному етапі перевірте правильність введених даних. В разі виявлення помилки натисніть «Назад» та здійсніть виправлення. Якщо інформація вказана вірно - нажимаємо «Далі»

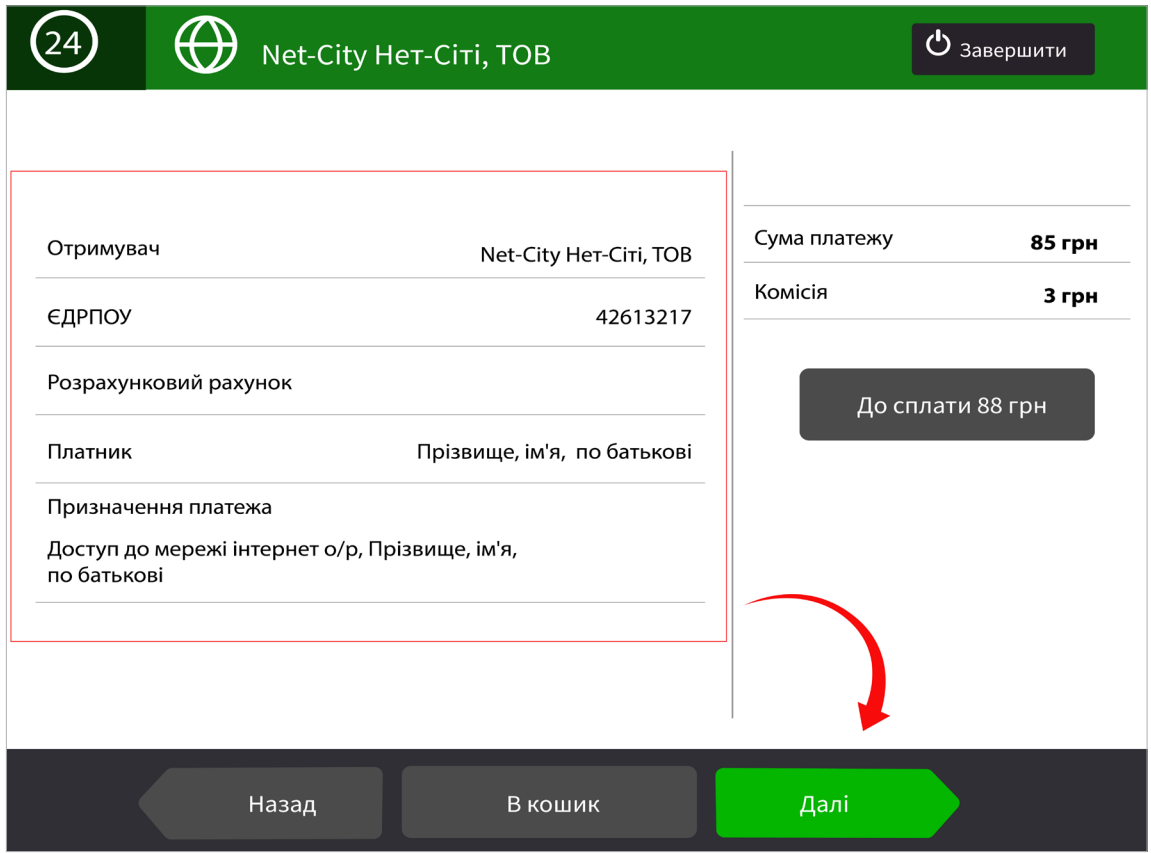

10.Здійсніть оплату картою або внесіть кошти готівкою в купюроприймач без решти та натисніть «Оплатити».

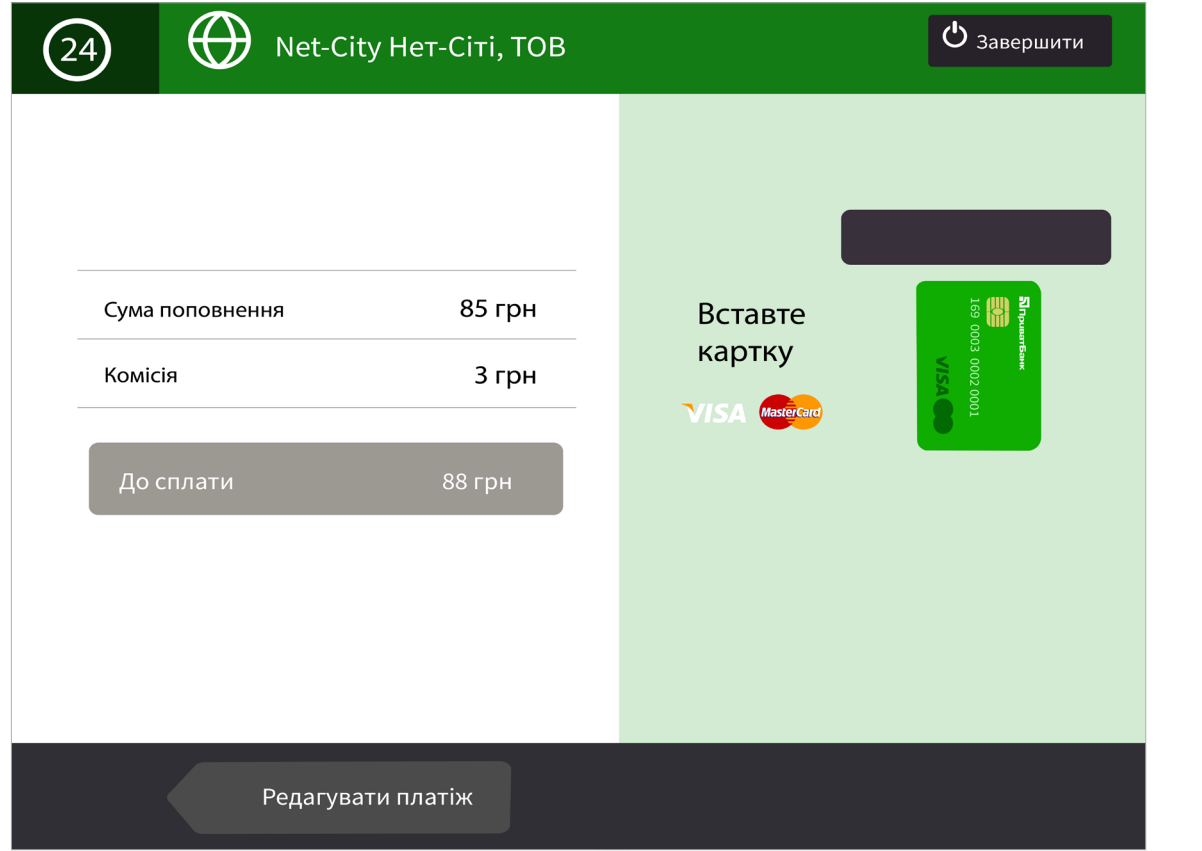

*Друкуємо і обов'язково зберігаємо чек до моменту зарахування коштів на особовий рахунок.*

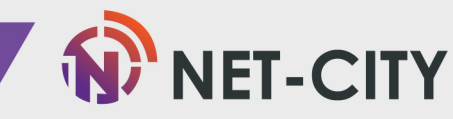